# MFT 資金調達支援サービス

**顧問先ユーザー様向け操作マニュアル**

Ver 2.0

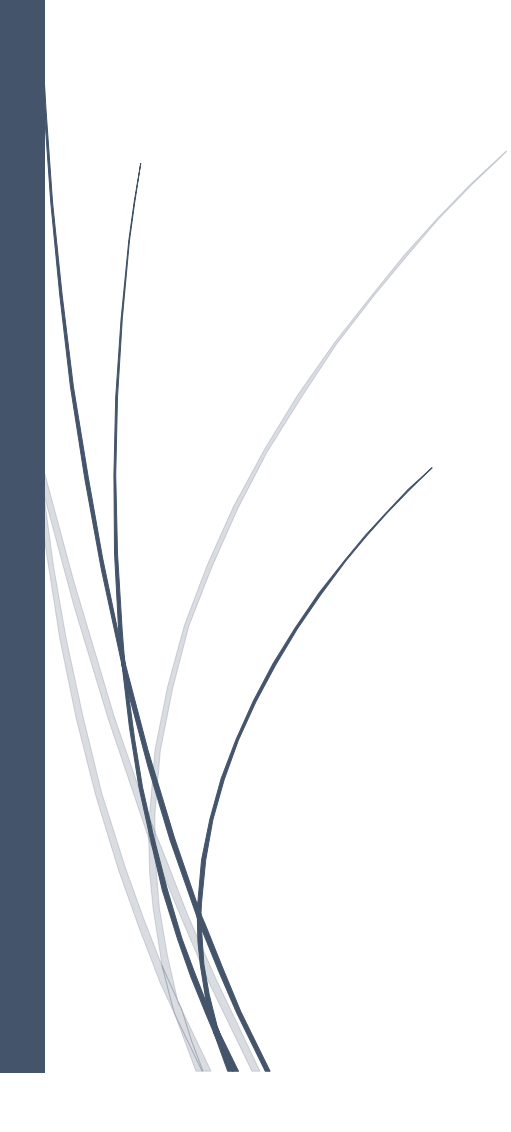

#### 改訂履歴

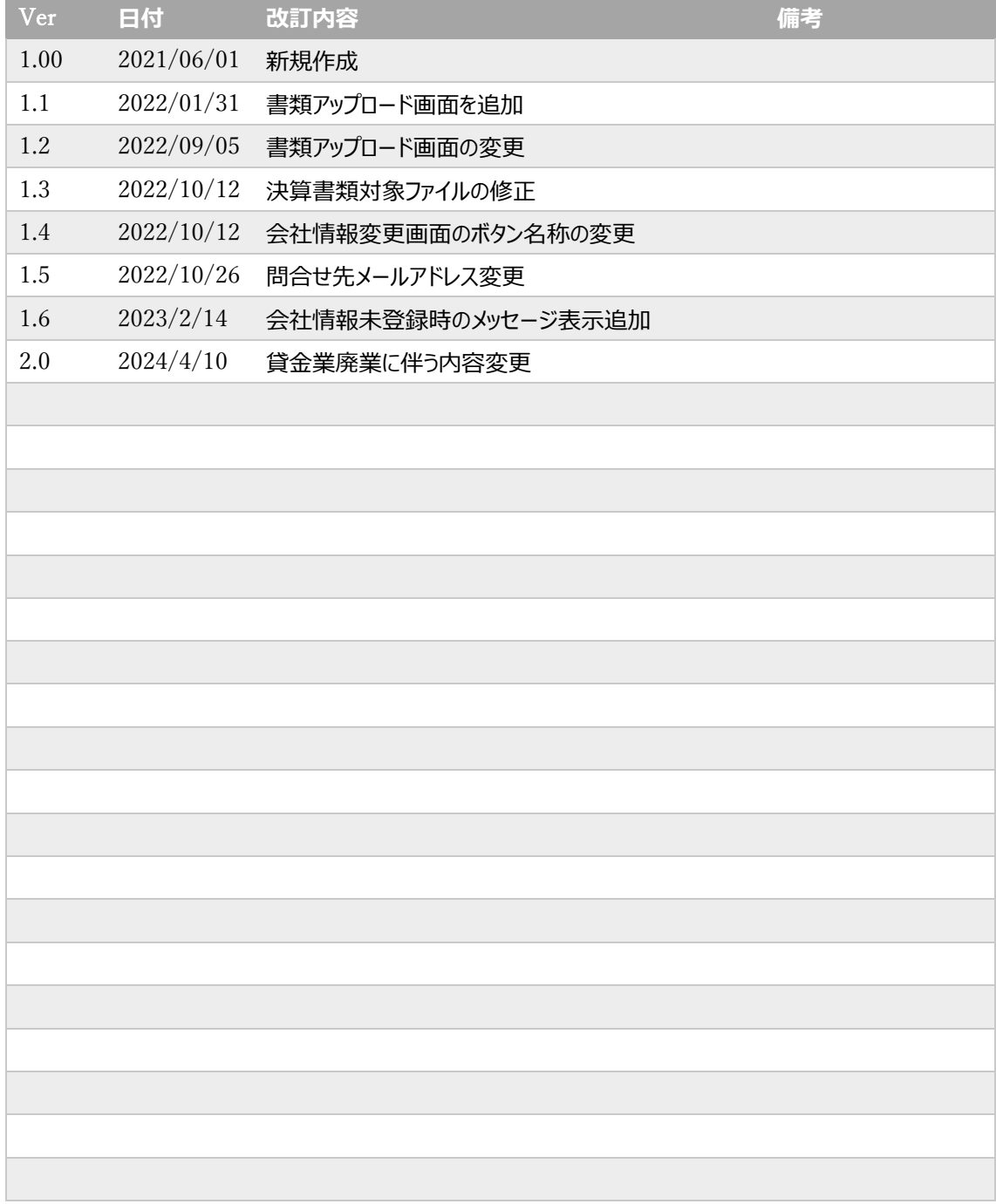

## 目次

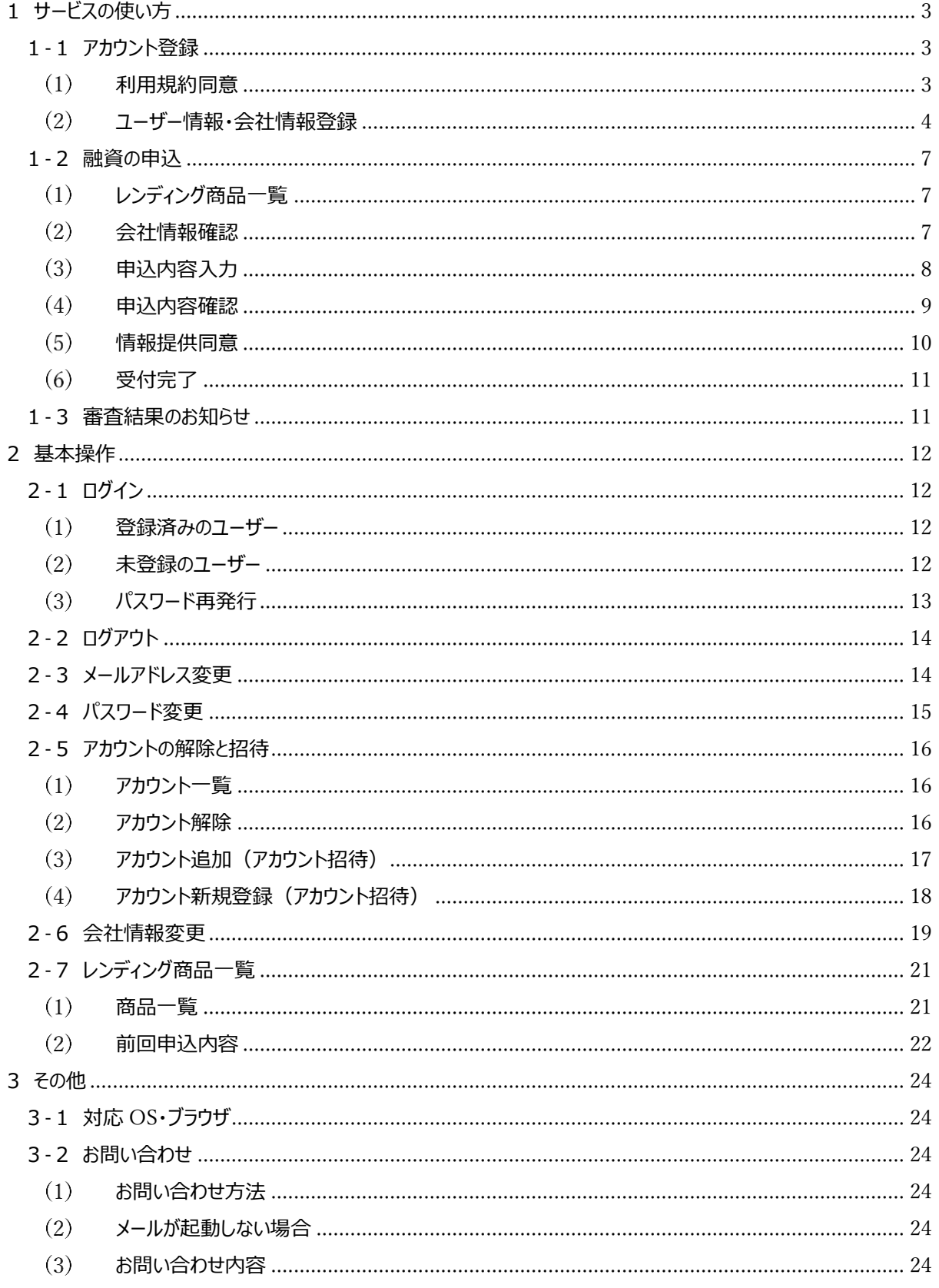

<span id="page-3-0"></span>1サービスの使い方

MFT 資金調達支援サービス(以下、当サービス)では、レンディング商品の検索と商品の融資申込が行えま す。下記の手順で操作を行ってください。

<span id="page-3-1"></span>1 - 1 アカウント登録

初めて当サービスを利用する方は、アカウント登録の画面から手続きを行います。 所属する企業のユーザーがすでにアカウントをお持ちの場合には、アカウント招待メールからアカウント登録の手続 きを行います。

(操作方法は「アカウント新規登録(アカウント招待) (P18)」を参照してください。)

<span id="page-3-2"></span>利用規約同意

利用規約に関する内容をご確認のうえ、同意してください。文書の最終行までスクロールすると、「同意する」が 操作可能になります。

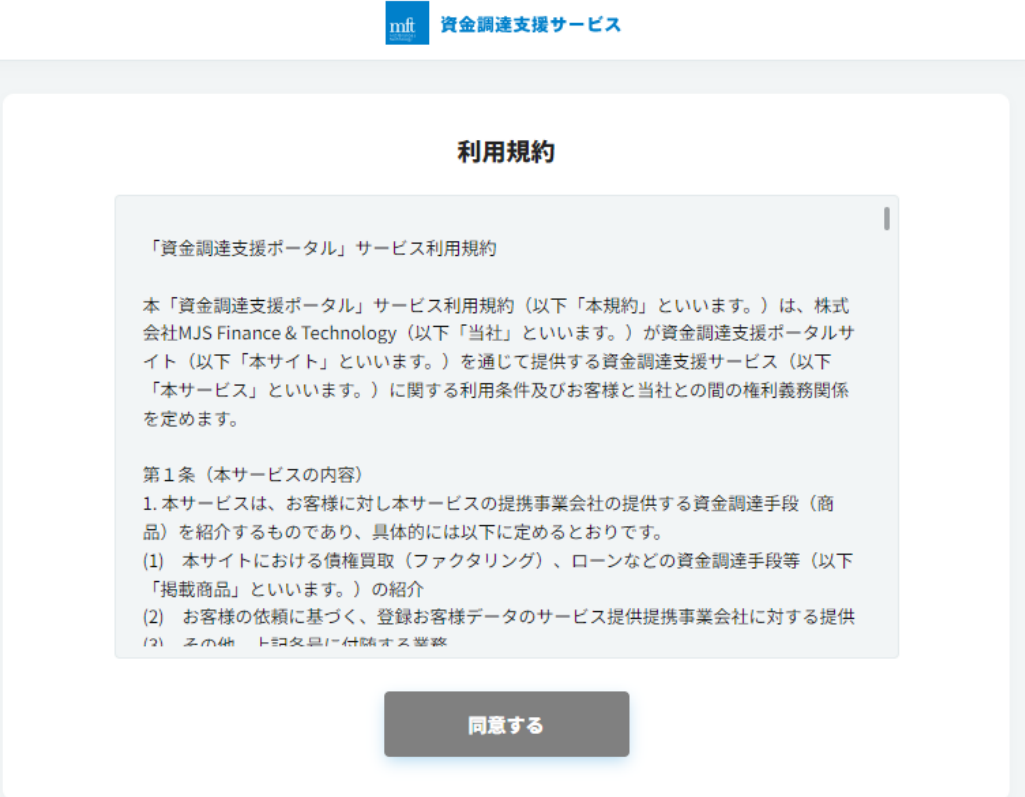

<span id="page-4-0"></span>(2) ユーザー情報·会社情報登録

ユーザー情報、及び会社情報の登録を行います。

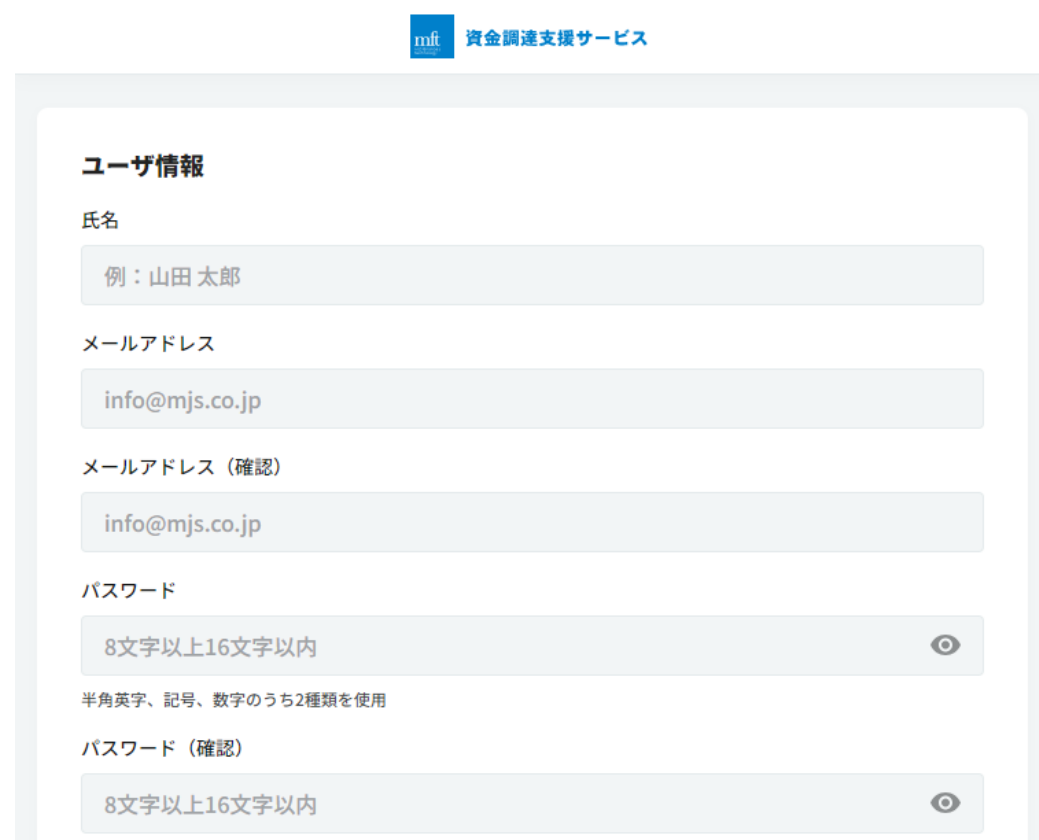

① ユーザー情報

登録するユーザーの氏名、及びメールアドレス、パスワードを入力してください。 メールアドレスとパスワードはログイン情報として登録されます。

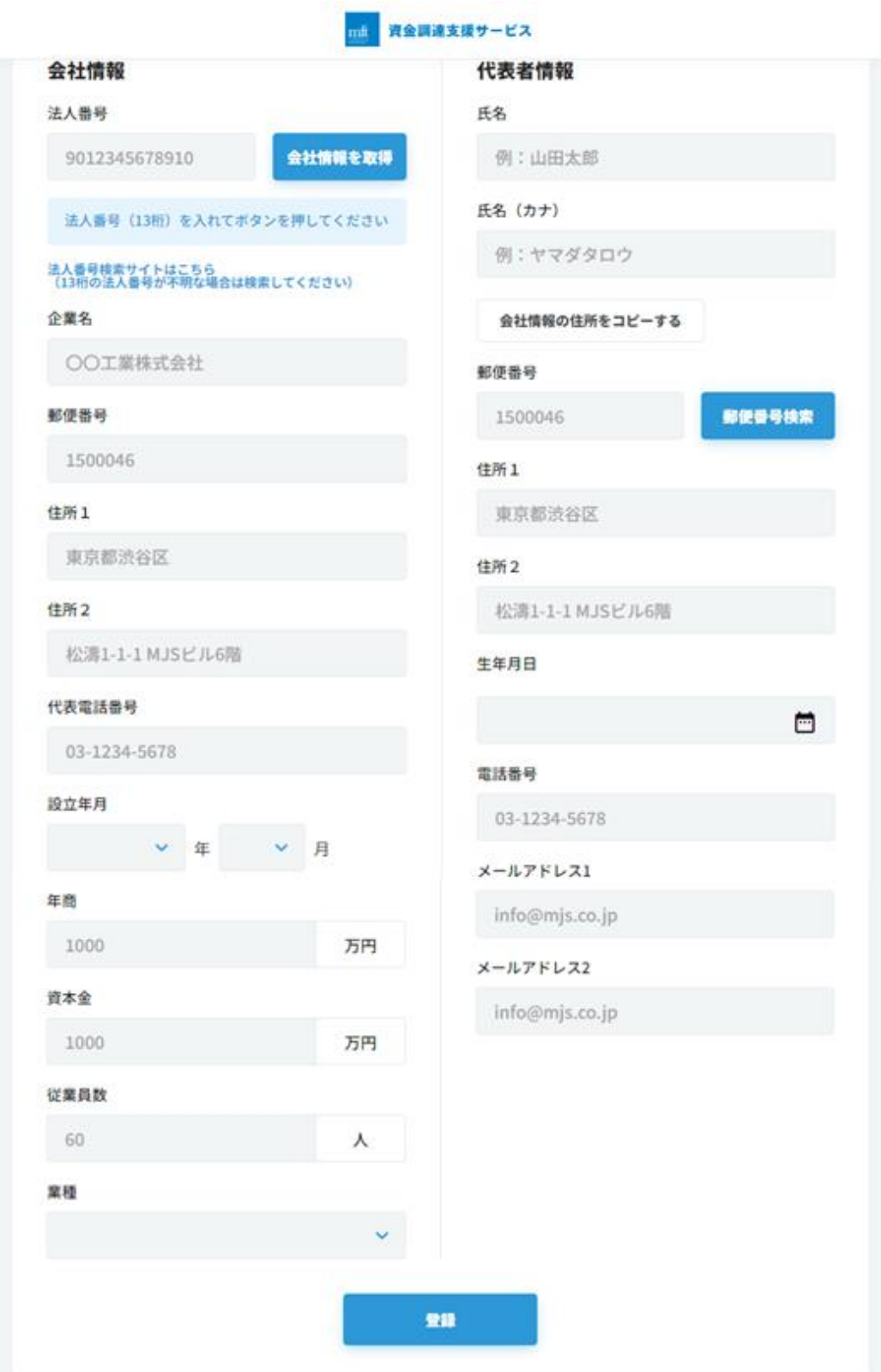

② 会社情報

各入力項目に入力してください。

法人番号(数字 13 桁)入力後、「会社情報を取得」をクリックすると該当する企業の企業名、郵便番 号、住所が自動で表示されます。

法人番号が不明な場合には「法人番号検索サイトはこちら」をクリックして検索行ってください。

③ 代表者情報

各入力項目に入力してください。

代表者の住所が会社情報と同じ場合は、「会社情報の住所をコピーする」をクリックしてください。

④ 登録

ユーザー情報、会社情報、代表者情報の入力が完了したら、「登録」をクリックします。

会社情報変更確認画面が表示されます。

内容に間違いがなければ画面下に表示される下図のチェック内容をご確認のうえ、チェックを付けて「登録」 をクリックしてください。

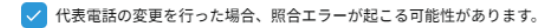

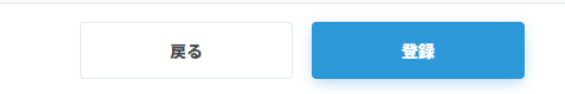

#### <span id="page-7-0"></span>1 - 2 融資の申込

<span id="page-7-1"></span>レンディング商品一覧

メニューのレンディング商品一覧をクリックして、商品を検索して申込開始します。 (操作方法は[「2-7レンディング商品一覧\(](#page-21-0)P22)」を参照してください。)

#### <span id="page-7-2"></span>会社情報確認

表示内容を確認し、変更が必要な場合は「会社情報変更」をクリックして会社情報の登録を行ってください。 (操作方法は[「2-6会社情報変更\(](#page-19-0)P20)」を参照してください。)

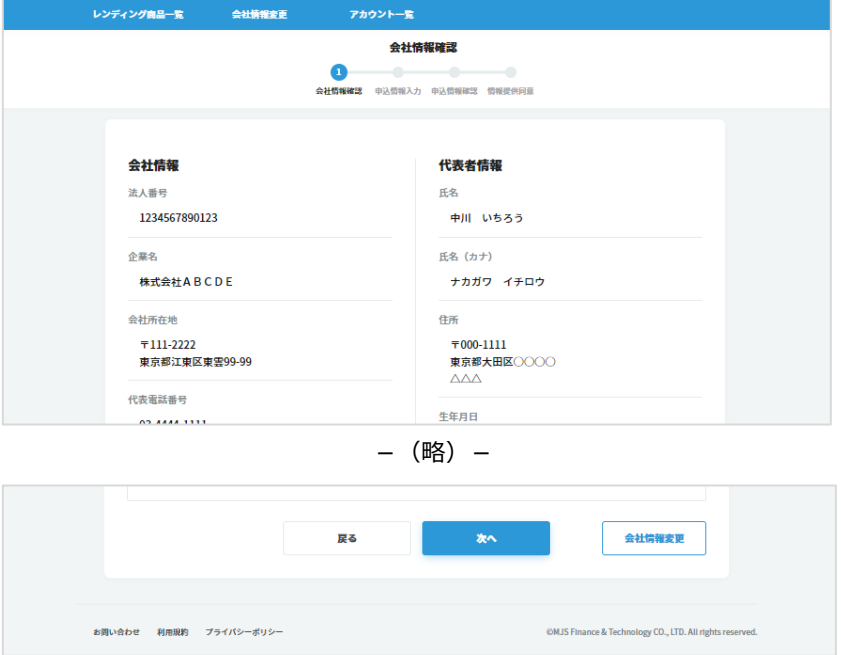

内容に変更がなければ「次へ」をクリックします。

「戻る」をクリックすると、1 つ前のレンディング商品一覧に戻ります。

<span id="page-8-0"></span>(3) 申込内容入力

資金使途、借入希望額(借入可能額の範囲内)、借入希望日を入力してください。

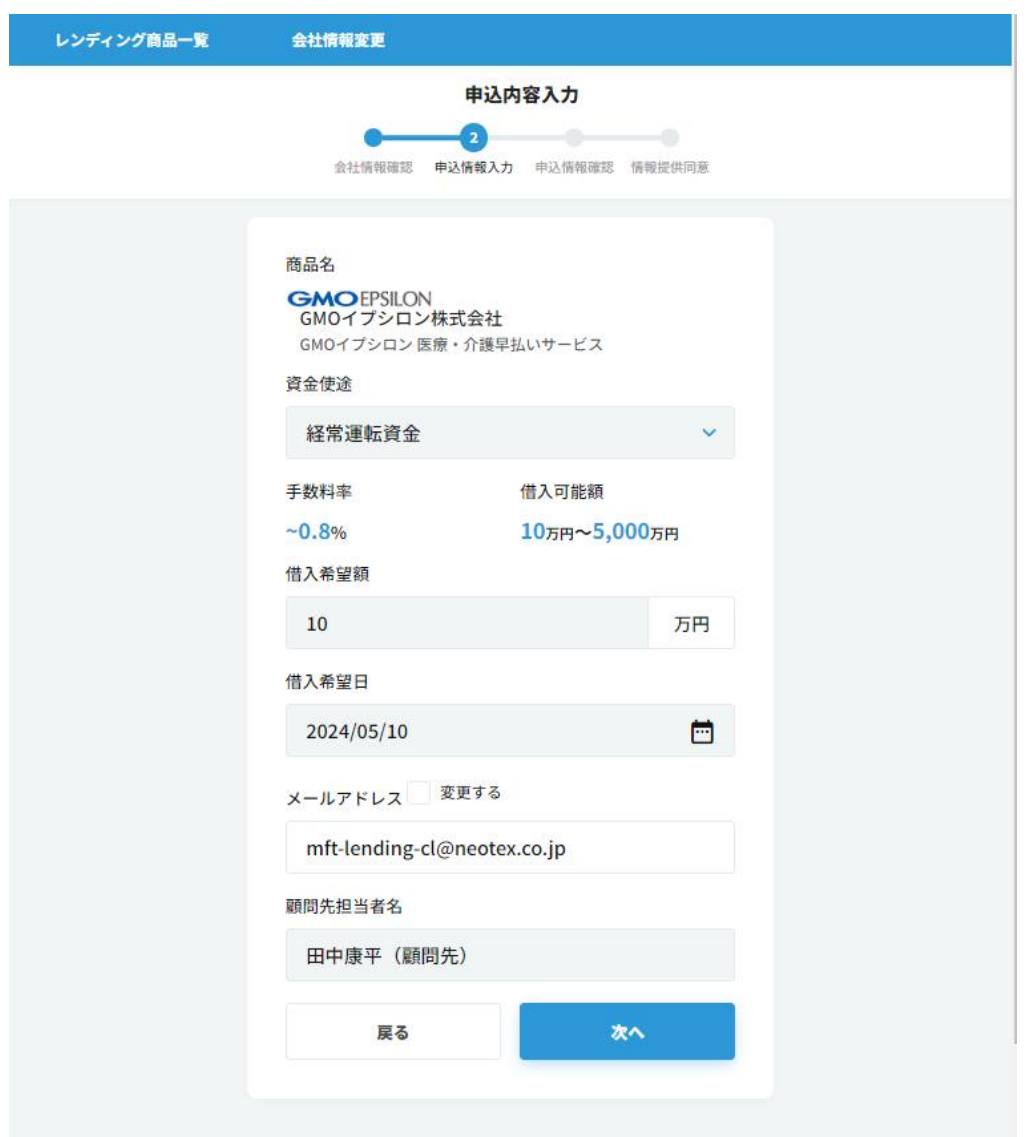

メールアドレスは、ログインユーザーのログイン用メールアドレスを表示しています。変更したい場合には「変更 する」にチェックを付けてから変更してください。 顧問先担当者名は、ログインユーザーの氏名を表示しています。

内容に変更がなければ「次へ」をクリックします。 「戻る」をクリックすると、1 つ前の会社情報確認に戻ります。 <span id="page-9-0"></span>申込内容確認

前画面の申込内容入力で入力内容が表示されます。

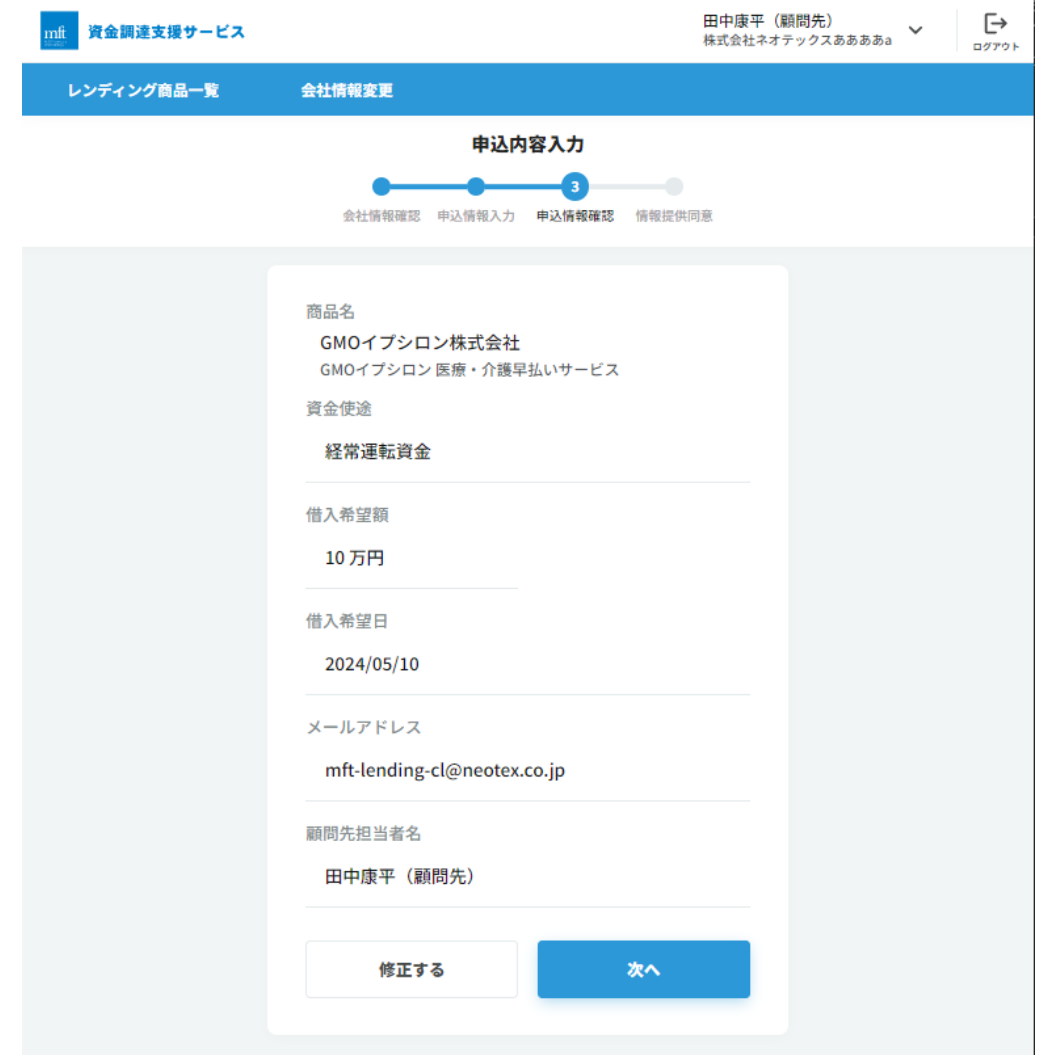

内容に間違いがなければ「次へ」をクリックしてください。 「修正する」をクリックすると、1 つ前の申込内容入力に戻ります。 MFT 資金調達支援サービス(顧問先ユーザー)

<span id="page-10-0"></span>情報提供同意

情報提供に関する内容をご確認のうえ、同意してください。文書の最終行までスクロールすると、「情報提供に 同意する」が操作可能になります。

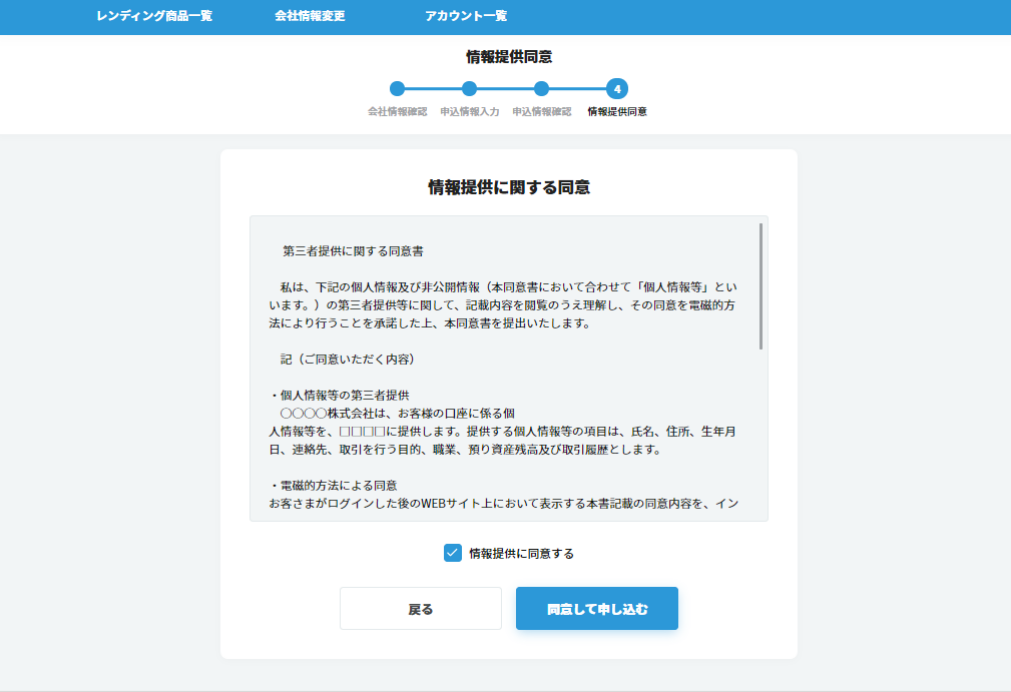

「同意して申し込む」をクリックしてください。

「戻る」をクリックすると、1 つ前の申込内容確認に戻ります。

<span id="page-11-0"></span>受付完了

受付完了画面が表示されたら申込手続きは完了です。

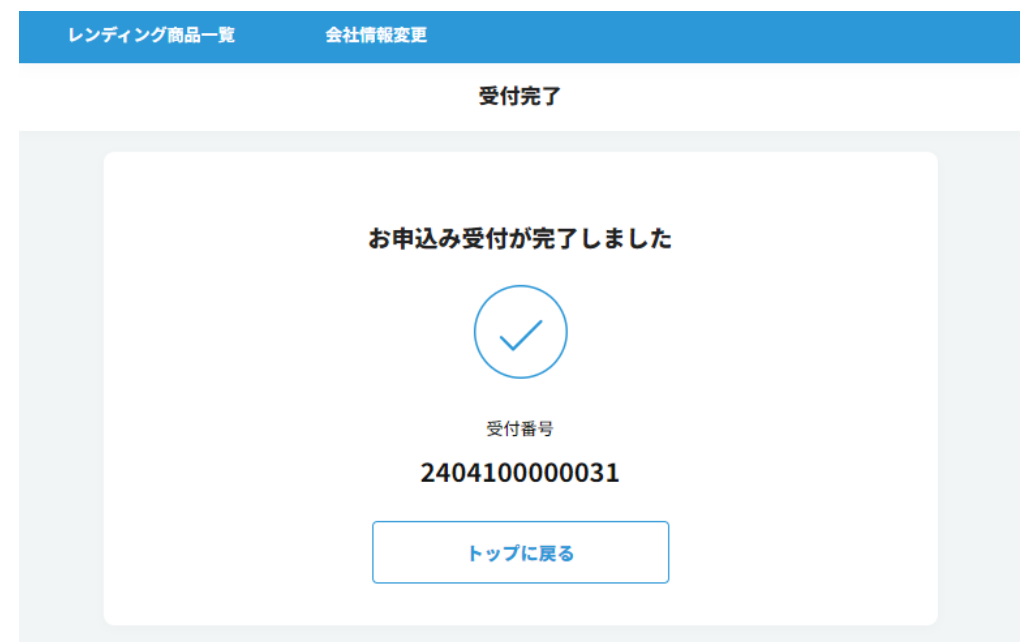

申込入力時のメールアドレス宛に、申込手続き完了のメールを送信しております。

<span id="page-11-1"></span>1-3 審査結果のお知らせ

融資申込が完了後は、申込金融機関にて審査が行われますので結果のご連絡をお待ちください。 審査結果のご連絡は、申込内容入力画面で入力したメールアドレスを宛に送信されます。

## <span id="page-12-0"></span>2基本操作

## <span id="page-12-1"></span>2-1ログイン

<https://choutatsu-sien.mjsft.jp/> からログインしてください。

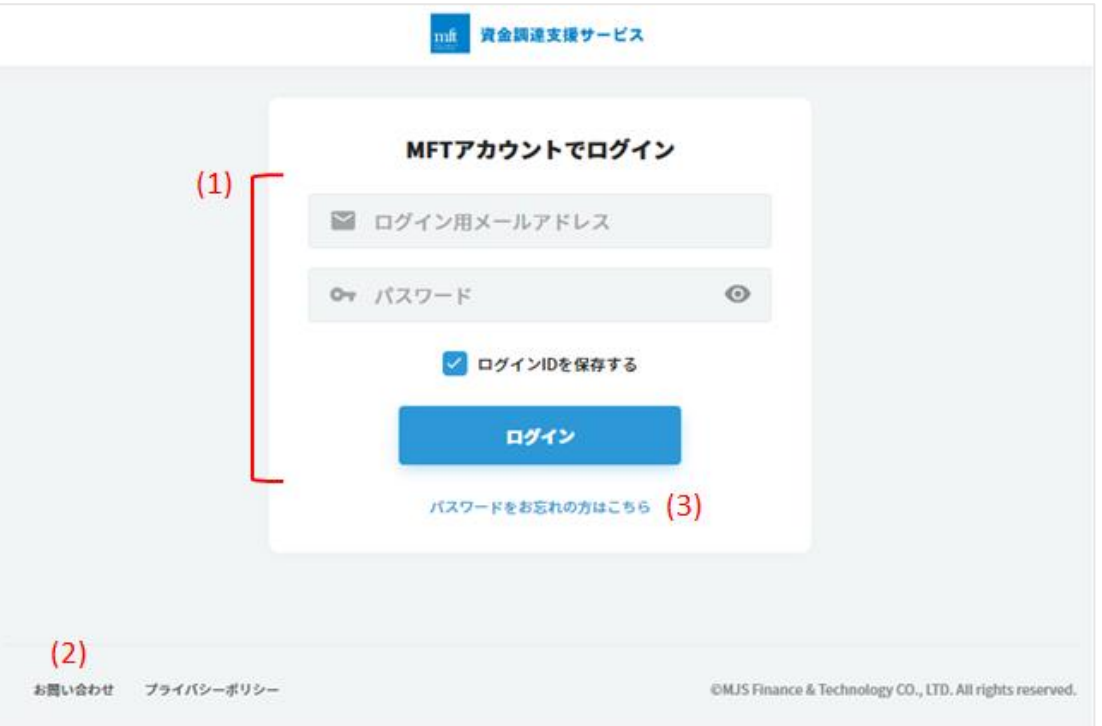

- <span id="page-12-2"></span>登録済みのユーザー
	- ① ご自身のログイン用メールアドレスとパスワードを入力して「ログイン」をクリックしてください。 ログイン前に「ログイン ID を保存する」にチェックを付けておくと、次回ログイン時にログイン ID が入力された 状態になります。
	- ② ログイン後、利用規約に改訂があると利用規約画面が表示されます。 利用規約画面の規約内容を確認して同意してください。規約を最終行までスクロールすると、「同意する」 が操作可能になります。
- <span id="page-12-3"></span>未登録のユーザー 初めて当サービスを利用する方は、アカウント登録の画面から手続きを行います。 (操作方法は「アカウント登録 (P3) 」を参照してください。)

MFT 資金調達支援サービス(顧問先ユーザー)

<span id="page-13-0"></span>(3) パスワード再発行

パスワードを忘れた場合、下記の操作を行います。

- ① ログイン画面の「パスワードをお忘れの方はこちら」をクリックします。
- ② パスワード再発行画面が表示されるので、ログイン用メールアドレスを入力します。

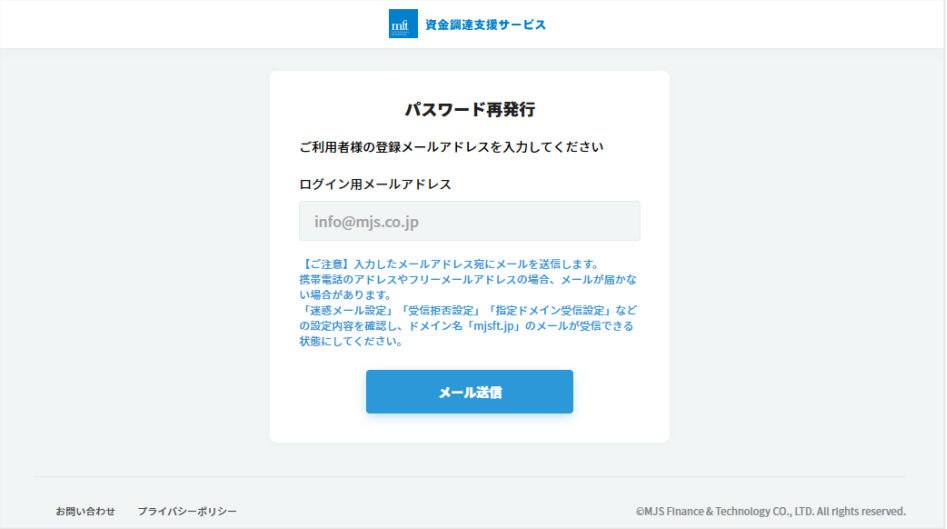

③ 「メール送信」をクリックすると送信完了メッセージが表示されます。

入力したメールアドレス宛にメールが送信されますのでメールの内容を確認してください。

④ 受信したメールにある URL をクリックしてパスワード再設定画面にアクセスします。

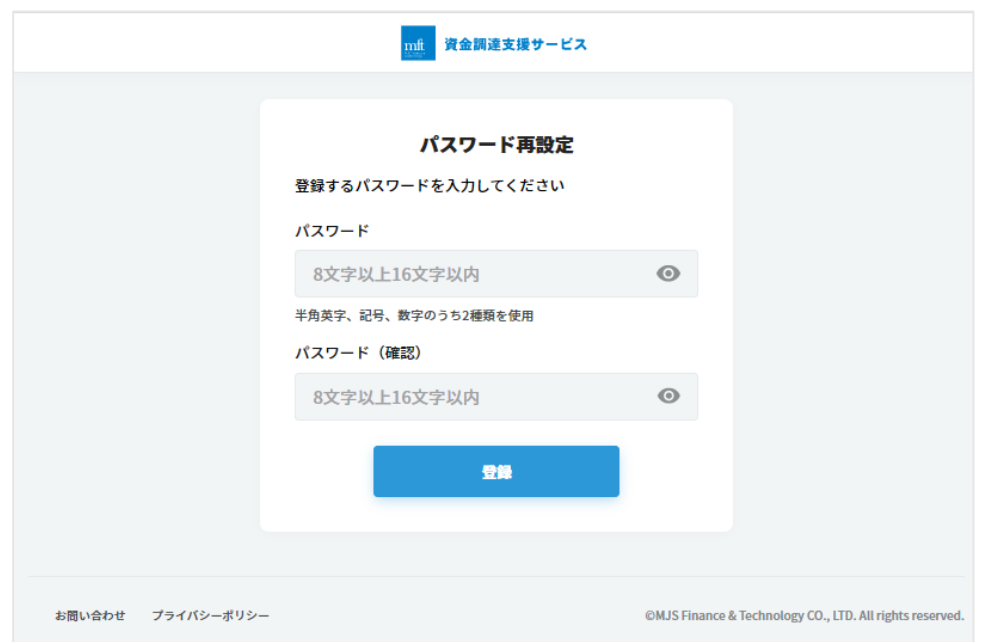

⑤ パスワード再設定画面の「パスワード」「パスワード(確認)」に新しいパスワードを入力して「登録」をクリッ クしてください。

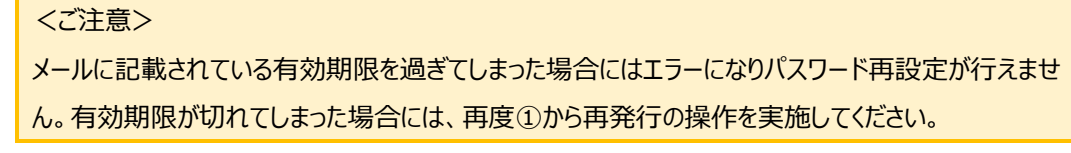

<span id="page-14-0"></span>2-2ログアウト

当サービスを終了する場合には、画面上部にある「ログアウト」をクリックしてください。

#### <span id="page-14-1"></span>2 - 3 メールアドレス変更

ログイン用メールアドレスを変更したい場合に下記の操作を行います。

① メニューの「メールアドレス変更」をクリックします。

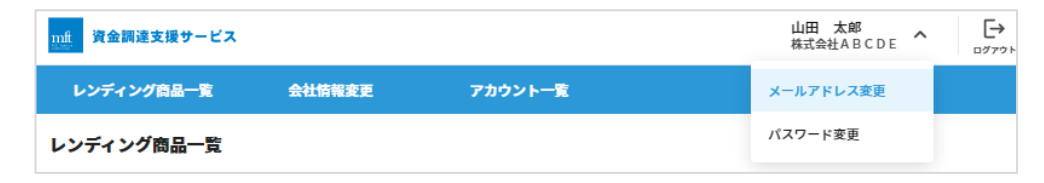

② メールアドレス変更画面が表示されるので、「新しいメールアドレス」「新しいメールアドレス(確認)」に変更 したいメールアドレスを入力します。

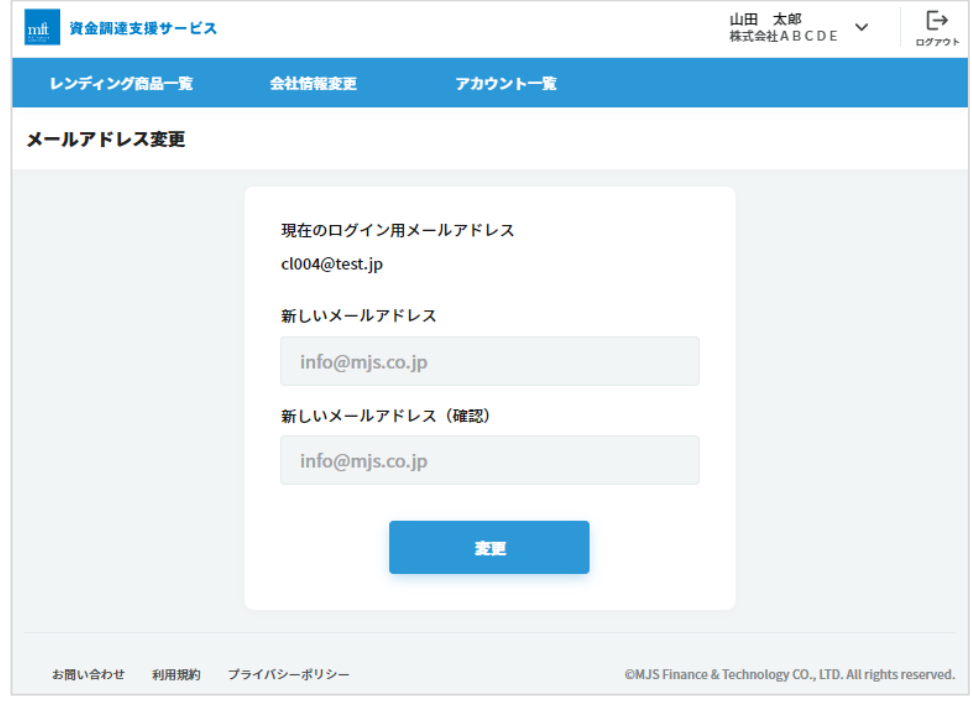

- ③ 「変更」をクリックし、変更が完了すると、レンディング商品一覧画面が表示されます。そのままサービスをご利 用いただけます。
- ④ 次回ログイン時には、新しいメールアドレスを使用してログインしてください。

<span id="page-15-0"></span>2-4パスワード変更

ログイン用パスワードを変更したい場合に下記の操作を行います。

① メニューの「パスワード変更」をクリックします。

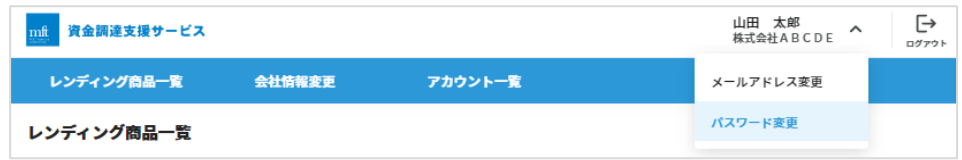

② パスワード変更画面が表示されるので、「新しいパスワード」「新しいパスワード(確認)」に変更したいパス ワードを入力します。

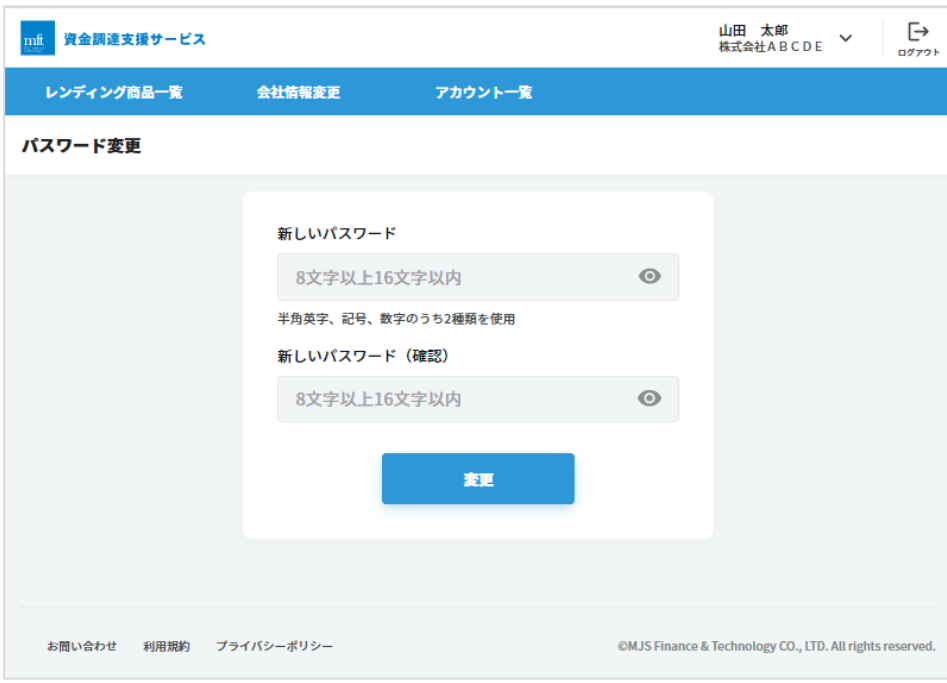

③ 「変更」をクリックし、変更が完了すると、自動でログアウトされてログイン画面が表示されます。 新しいパスワードを使用してログインしてください。

#### <span id="page-16-0"></span>2 - 5 アカウントの解除と招待

<span id="page-16-1"></span>アカウント一覧

メニューのアカウント一覧をクリックしてアカウント一覧画面を表示します。

同一の企業に所属している登録済みのアカウントと、招待中のアカウントを表示します。

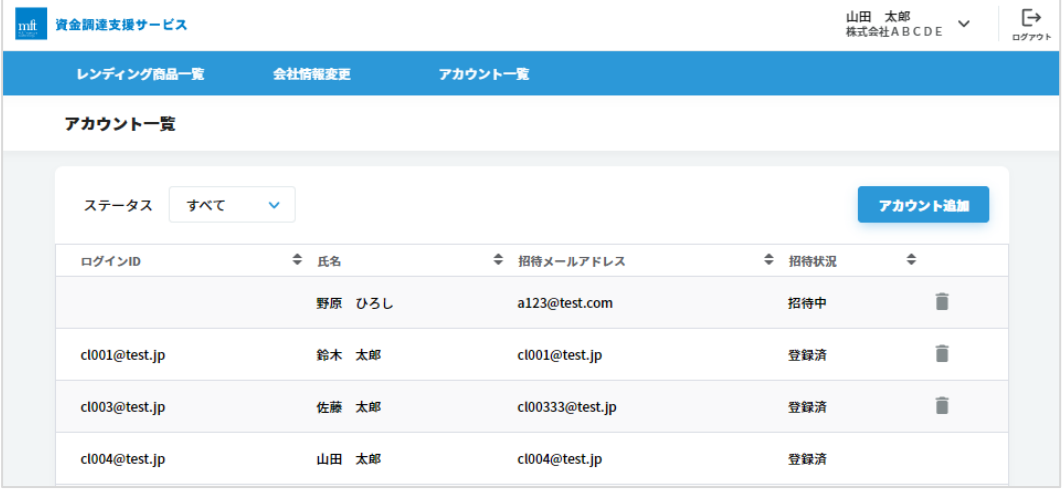

<span id="page-16-2"></span>アカウント解除

使用しなくなった登録済のアカウントや、不要な招待中のアカウントの削除を行います。 現在ログイン中のご自身のアカウントは解除できません。

また、解除したログイン ID (メールアドレス) は、再度アカウント招待を行い登録が可能です。

① 解除したいアカウント行の解除アイコンをクリックします。

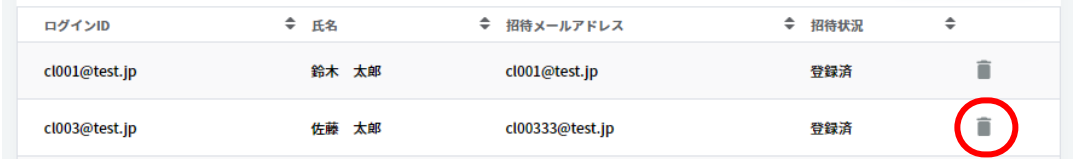

② 確認メッセージが表示されますので「解除」をクリックしてください。解除が実施されます。

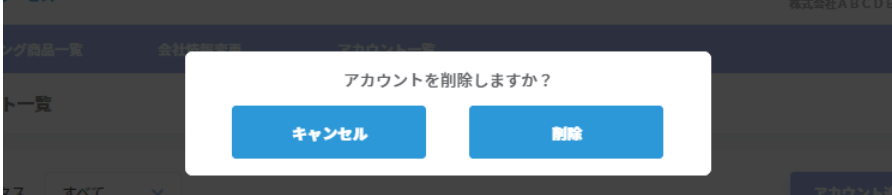

③ 解除が完了すると、完了メッセージが表示されます。 解除したアカウントは一覧に表示されなくなります。

- <span id="page-17-0"></span>(3) アカウント追加 (アカウント招待) 現在ログイン中のアカウントが所属する企業のユーザーとして新規アカウントを追加するためにアカウントの招待 を行います。
	- ① アカウント一覧から、「アカウント招待」をクリックします。

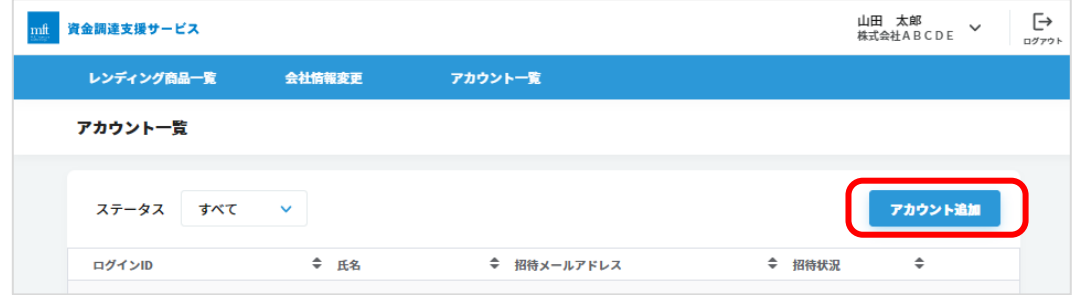

② 表示されたアカウント招待画面で、招待するユーザーの氏名とメールアドレスを入力します。

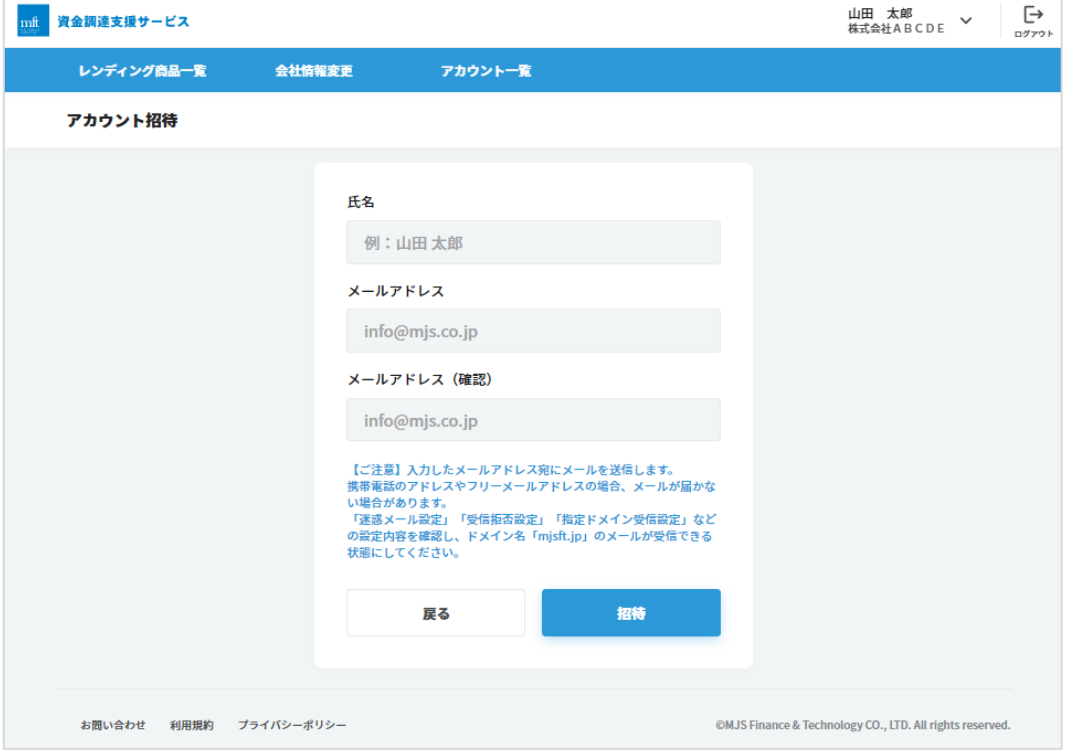

③ 「招待」をクリックすると完了メッセージが表示されます。

続けてアカウント招待を行う場合は「閉じる」をクリック、アカウント一覧に戻る場合は「一覧に戻る」をクリック してください。

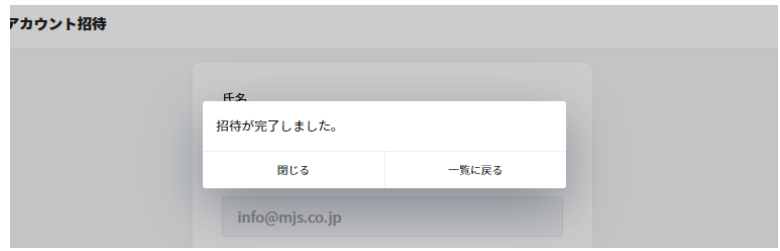

入力したメールアドレス宛に招待メールが送信されます。

<ご注意>

同じメールアドレスに何度でも招待ができますが、1度の招待に有効期限があります。有効期限 が切れてしまった場合は再度招待を依頼されることがございます。

また、招待からアカウント登録が完了したメールアドレスを招待することはできません。

- <span id="page-18-0"></span>アカウント新規登録(アカウント招待) 招待メールを受信してからパスワード登録を完了するまでアカウントとして作成されません。アカウント登録する には下記の操作を行います。
	- ① 受信したメールにある URL をクリックして利用規約画面にアクセスします。
	- ② 利用規約画面の規約内容を確認して同意してください。規約を最終行までスクロールすると、「同意する」 が操作可能になります。
	- ③ 続いてパスワード登録画面が表示されますので、各入力項目に入力して「登録」をクリックしてください。 「氏名」はアカウント登録後に変更できませんので間違いないかご確認ください。

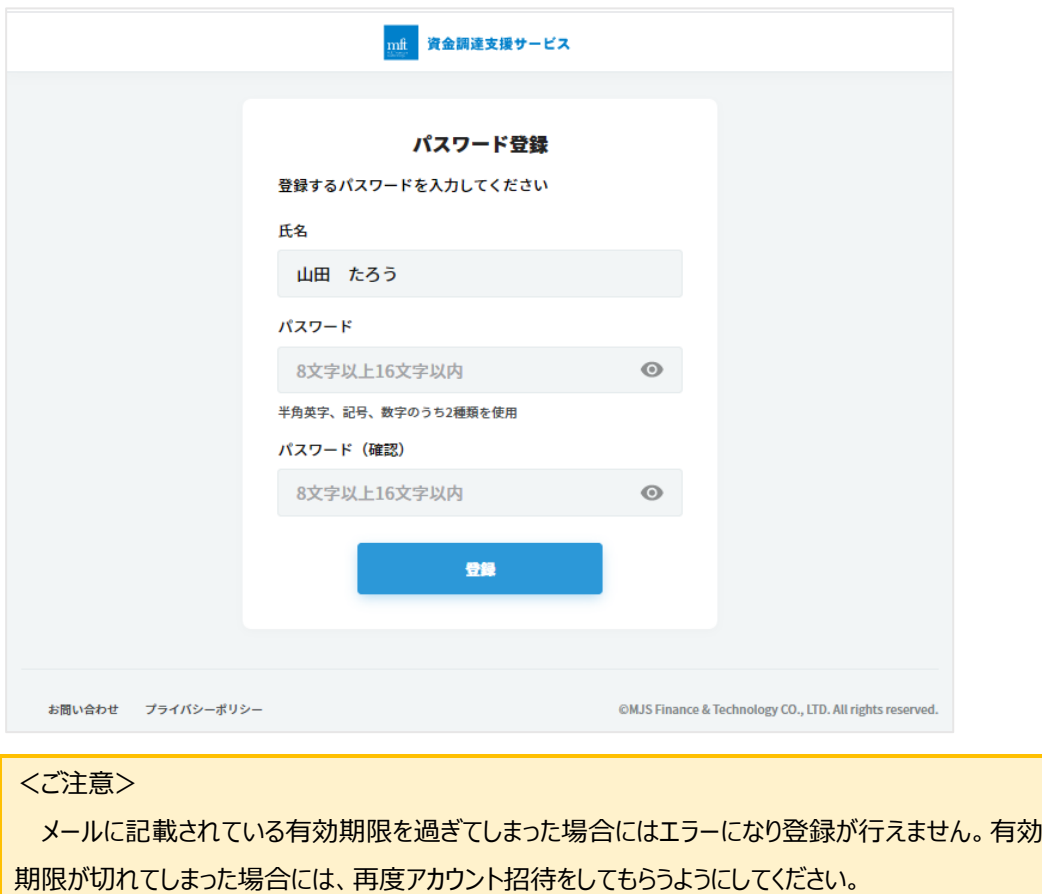

また、アカウント登録が完了した招待メールアドレスは登録することはできません。

④ 登録が完了すると、ログイン画面が表示されます。 招待メールアドレスと登録したパスワードでログインしてください。

## <span id="page-19-0"></span>2-6会社情報変更

融資を申し込むためには、審査に必要な会社情報が必要となります。 融資申込前に必ず確認し、変更内容があれば修正を行ってください。

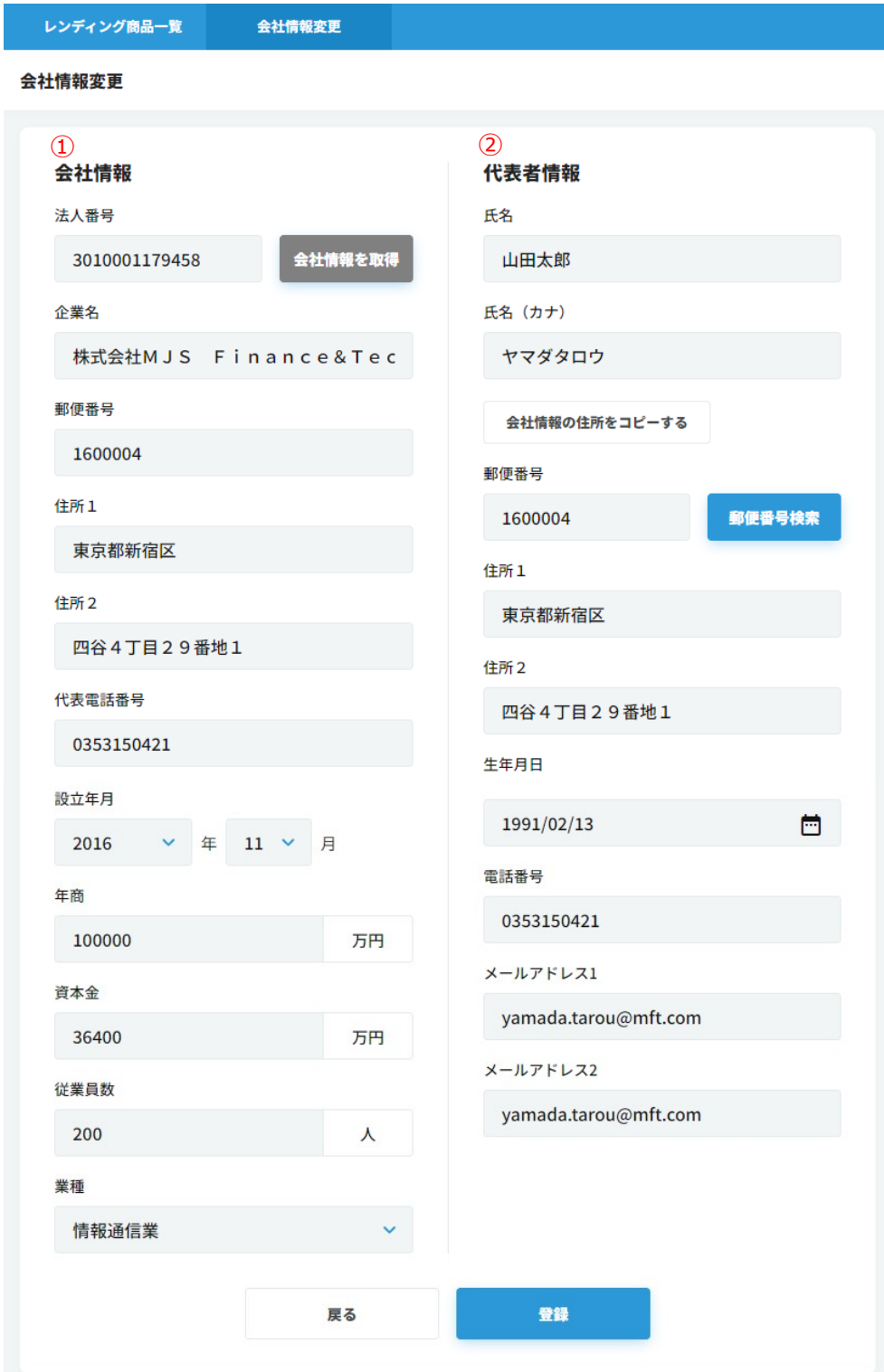

MFT 資金調達支援サービス(顧問先ユーザー)

① 会社情報

各入力項目に入力してください。

法人番号(数字 13 桁)入力後、「会社情報を取得」をクリックすると該当する企業の企業名、郵便番号、 住所が自動で表示されます。

法人番号が不明な場合には「法人番号検索サイトはこちら」をクリックして検索行ってください。

② 代表者情報

各入力項目に入力してください。

代表者の住所が会社情報と同じ場合は、「会社情報の住所をコピーする」をクリックしてください。

メールアドレスは、会社情報の承認の連絡に使用されます。

③ 登録

会社情報、代表者情報の変更が完了したら、「登録」をクリックします。

会社情報変更確認画面が表示されます。

内容に間違いがなければ画面下に表示される下図のチェック内容をご確認のうえ、チェックを付けて「登録」をク リックしてください。

√ 代表電話の変更を行った場合、照合エラーが起こる可能性があります。

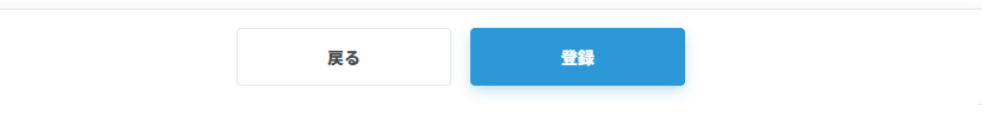

<span id="page-21-0"></span>2 - 7レンディング商品一覧

取り扱っている商品の一覧と、企業の前回申込内容を表示します。

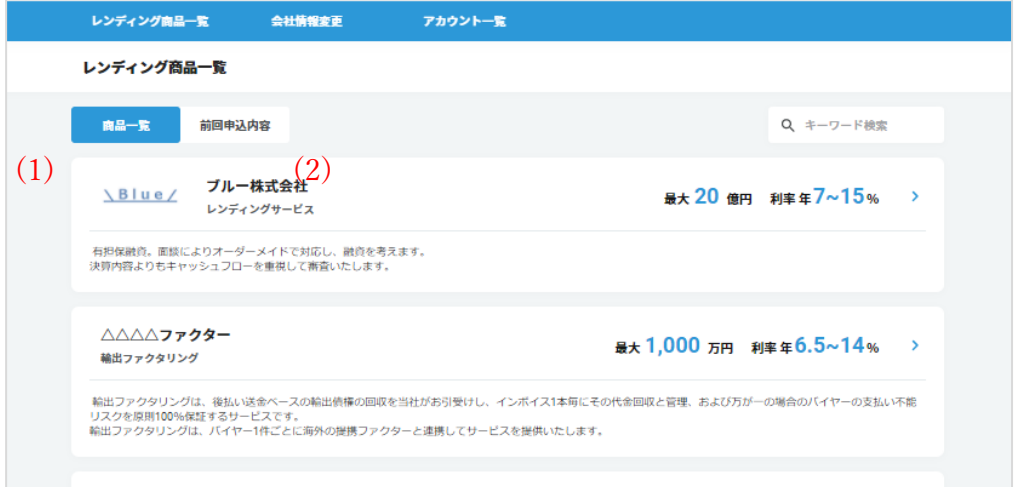

#### <span id="page-21-1"></span>商品一覧

一覧の商品から商品を検索して融資申込を行います。「商品一覧」タブをクリックしてください。

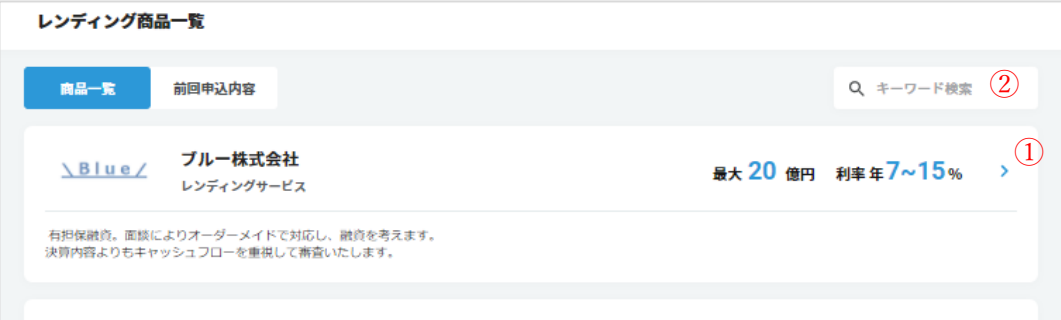

① キーワード検索

検索したいキーワードを入力してください。 商品名・商品概要・金融機関名にキーワードを含む商品を一覧に絞り込んで表示します。

② 商品詳細 商品の詳細確認や融資申込を開始する場合は、商品の詳細表示アイコンをクリックしてください。 レンディング商品詳細画面が表示されます。

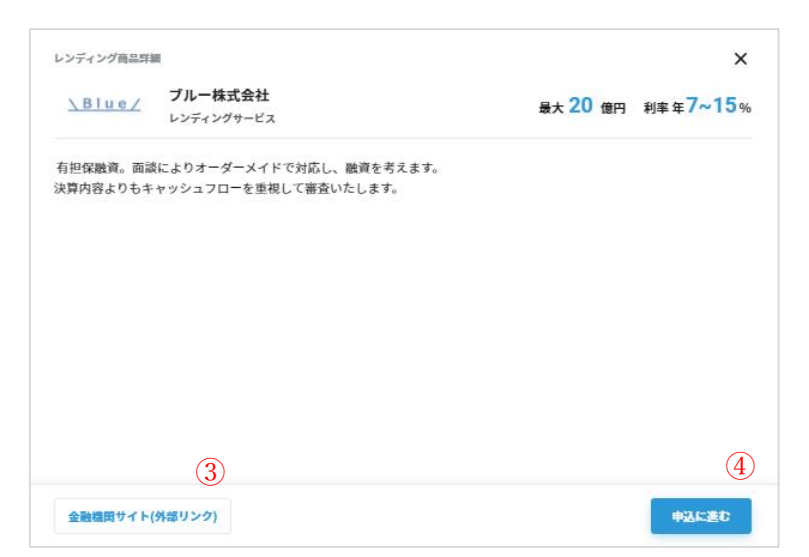

③ 金融機関サイト

商品についてもっと知りたい場合には、金融機関の WEB サイトのリンクがございます。 「金融機関サイト」をクリックして WEB サイトにてご確認お願いします。

④ 申込に進む

商品の内容を確認し、融資の申込をしたい場合「申込に進む」をクリックしてください。申込の入力に進みま す。(申込方法は[「1-2融資の申込\(](#page-7-0)P7)」をご参照ください。)

<span id="page-22-0"></span>前回申込内容

ログイン中ユーザーの所属する企業が、前回に融資申込した内容(1件)を確認したい場合、「前回申込内 容」タブをクリックしてください。

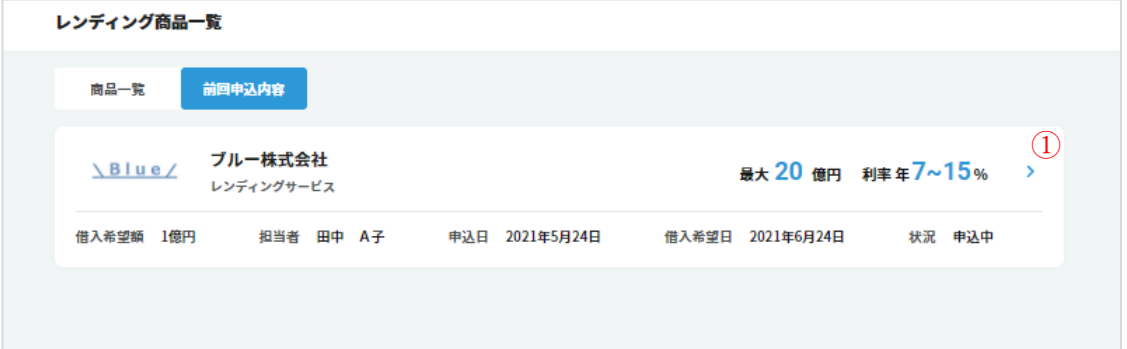

① 商品詳細

前回申込内容の詳細を確認する場合は、商品の詳細表示アイコンをクリックしてください。 レンディング商品詳細画面が表示します。

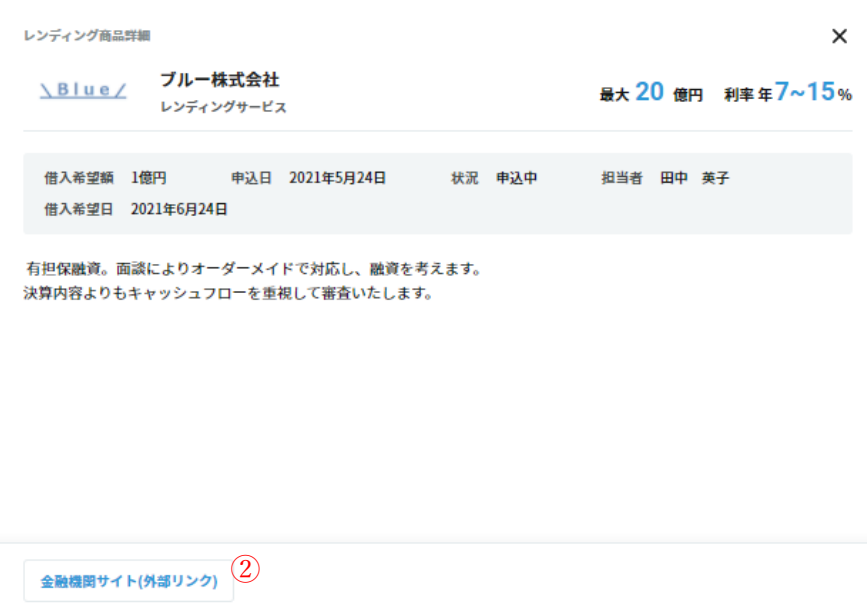

② 金融機関サイト

商品についてもっと知りたい場合には、金融機関の WEB サイトのリンクがございます。 「金融機関サイト」をクリックして WEB サイトにてご確認お願いします。

# <span id="page-24-0"></span>3その他

### <span id="page-24-1"></span>3-1対応 OS·ブラウザ

対応 OS・対応ブラウザは下表の通りです。

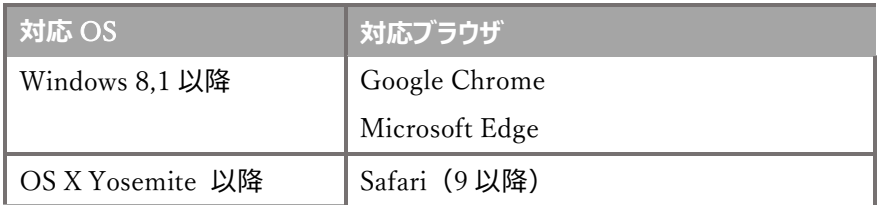

- <span id="page-24-3"></span><span id="page-24-2"></span>3-2お問い合わせ
	- (1) お問い合わせ方法

お問い合わせはメールからお願いします。画面下の「お問い合わせ」をクリックすると新規のメールが起動しますので、 問い合わせ内容をご記入の上、送信してください。

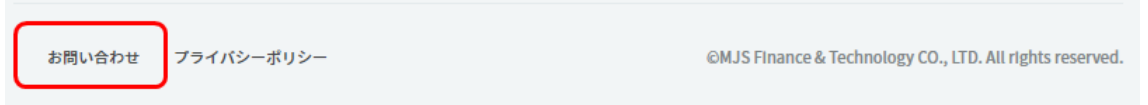

- <span id="page-24-4"></span>(2) メールが起動しない場合 送信可能なメーラーにて、宛先に「user-inquiry@mjsft.jp」を入力してお問い合わせください。
- <span id="page-24-5"></span>(3) お問い合わせ内容

こんなとき、お問い合わせにてご相談ください。

・ログイン ID を忘れてしまった。

・氏名を変更したい。

・融資申込をしたが、いつまでも審査結果のメールが届かない。

など